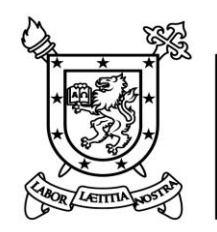

**UNIVERSIDAD DE SANTIAGO** DE CHILE

# **MANUAL DE USUARIO COMISIONES SERVICIO AL EXTRANJERO (ICC) Y COMETIDO FUNCIONARIO**

**Agosto 2017**

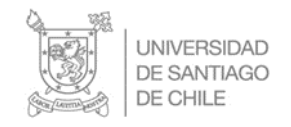

# **Introducción**

En el marco de lo dispuesto en el artículo 13, de la resolución N° 10, de 2017, de Contraloría General, que fija normas sobre exención del trámite de toma de razón de las materias de personal que indica, desde el 1 de agosto deberán someterse a registro los actos administrativos sobre las materias indicadas en los numerales 22 al 32 del artículo 7° de dicha resolución.

Este manual es para facilitar el manejo de la plataforma SIAPER a los creadores, se identifican las principales acciones que deben realizar, para la elaboración de las resoluciones que generan gastos, de los siguientes actos administrativos:

- **Comisión de servicio al extranjero (ICC)**
- **Cometidos funcionarios (Nacional)**

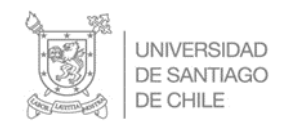

## **Ingreso a la plataforma**

Para poder ingresar a la plataforma SIAPER en línea [\(http://siaper.contraloria.cl/opencms/opencms/siaper/index.html\)](http://siaper.contraloria.cl/opencms/opencms/siaper/index.html), se requiere contar con la habilitación de nombre de usuario y contraseña.

Es importante indicar que esta clave es personal y su uso es de exclusiva responsabilidad del usuario.

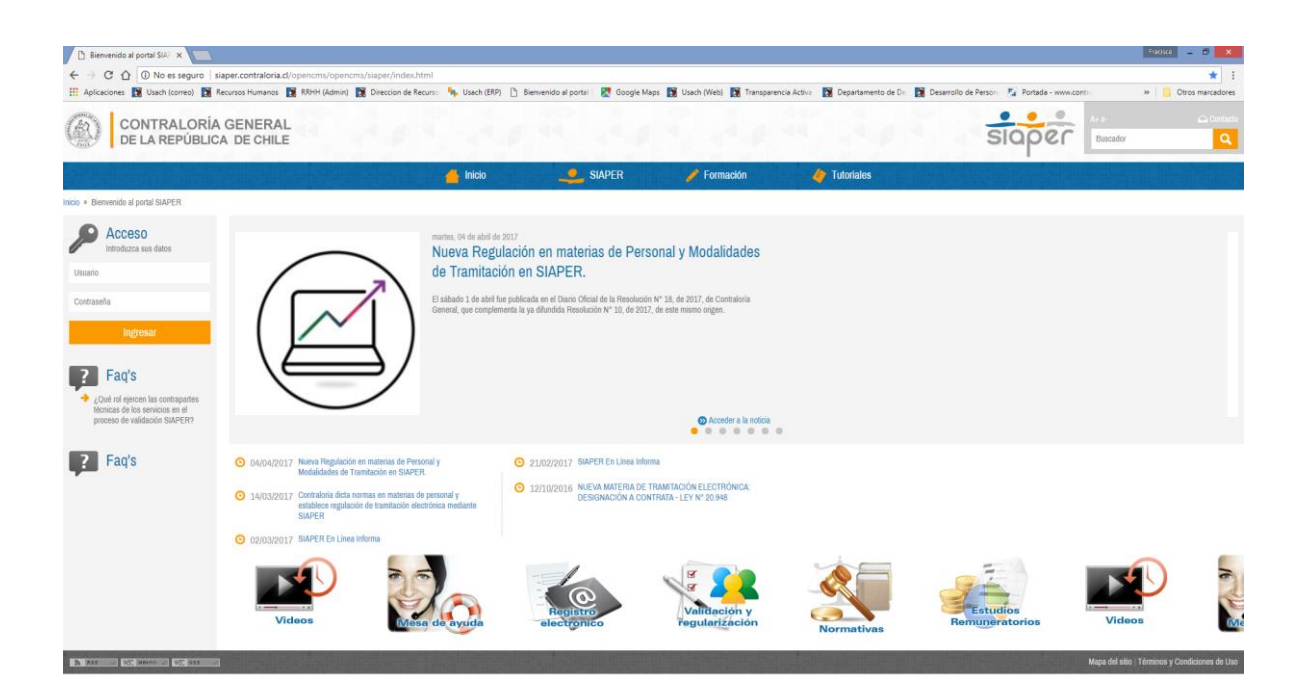

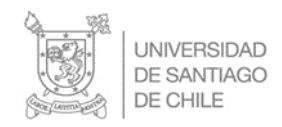

### **Creación de documentos de las nuevas materias**

Para poder crear un documento sobre alguna de las nuevas materias, el Creador deberá en el Panel de creación de datos del documento seleccionar en el campo ¿Qué tipo de acto administrativo desea realizar?, la opción relacionada a la materia que desea tramitar.

#### **Comisión Servicio al Extranjero**

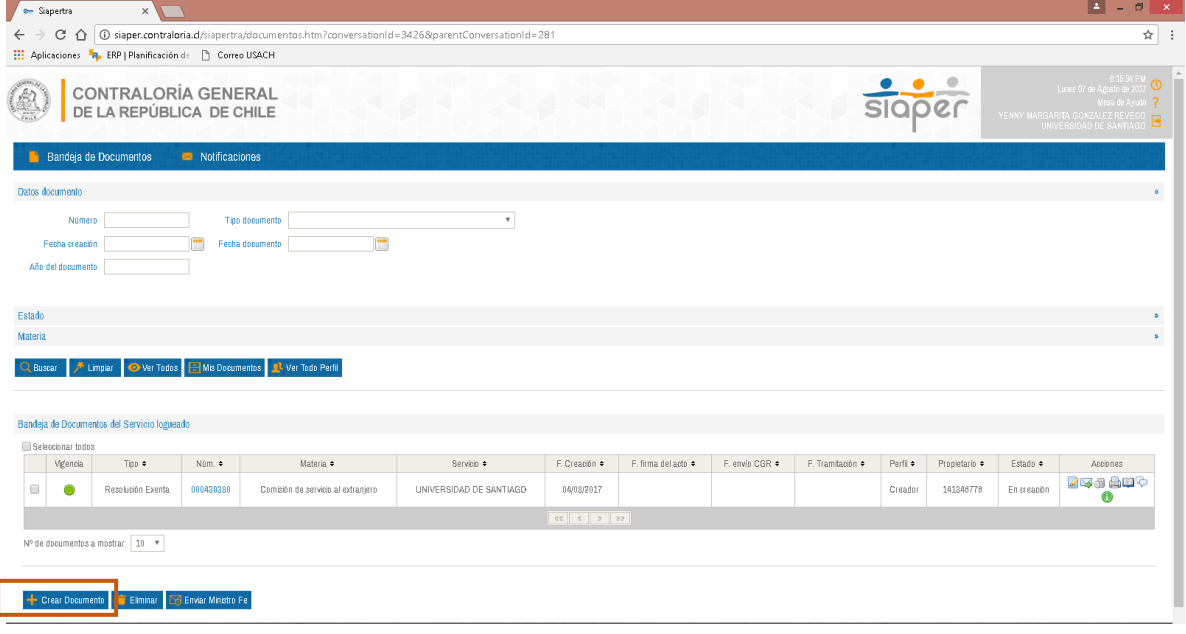

Para crear un documento se debe posicionar en el recuadro **Crear documento** 

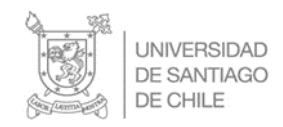

Y se despliega la sgte. Pagina

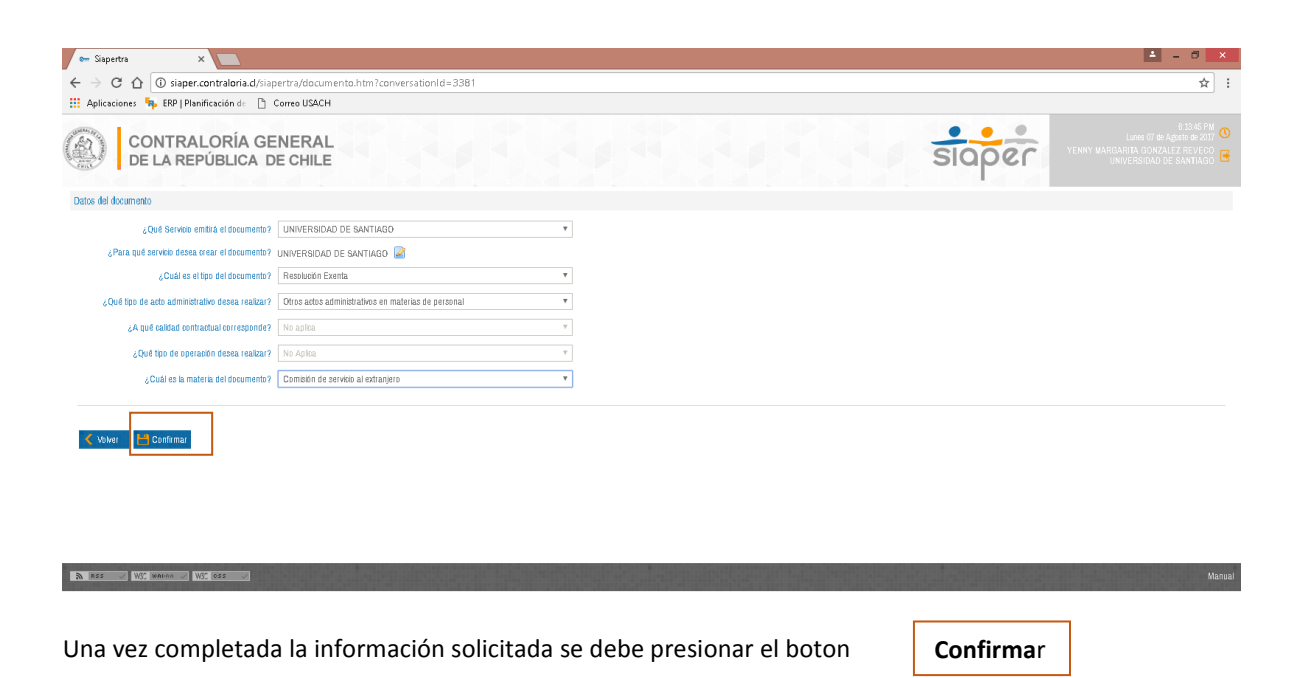

Al presionar esta alternativa aparace la sgte pagina donde se despliega el numero de **BORRADOR**, numero que permitira identificar el documento que se esta creando y también permite añadir el caso (Es asociar el acto administrativo al RUN).

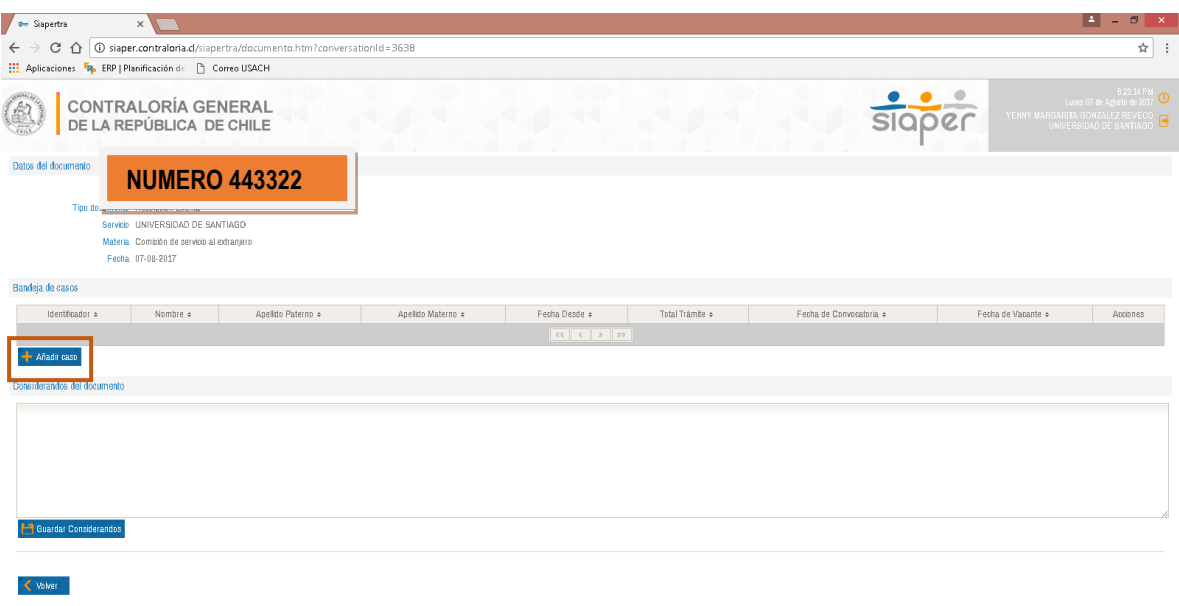

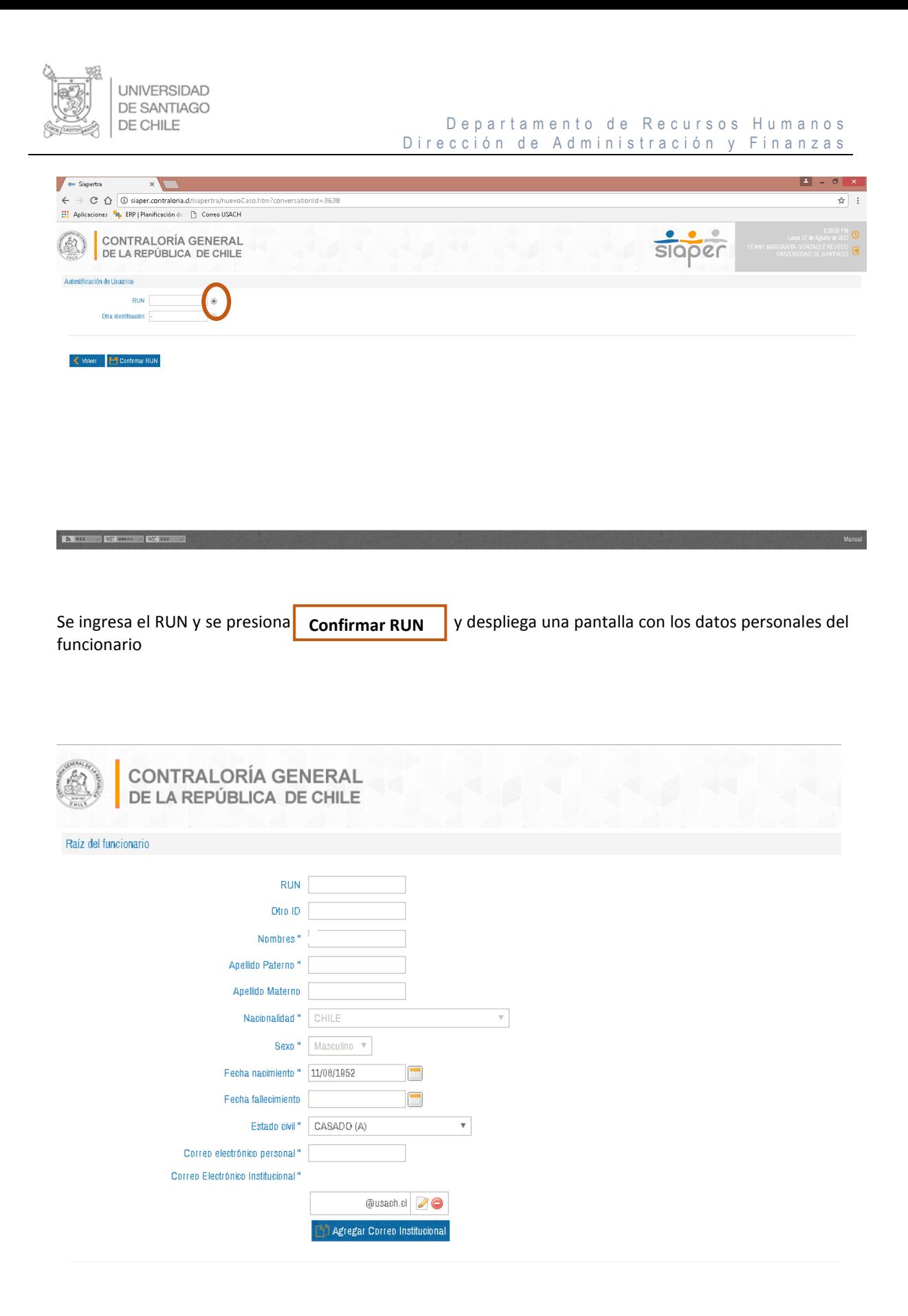

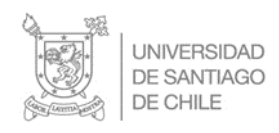

#### De partamento de Recursos Humanos Dirección de Administración y Finanzas

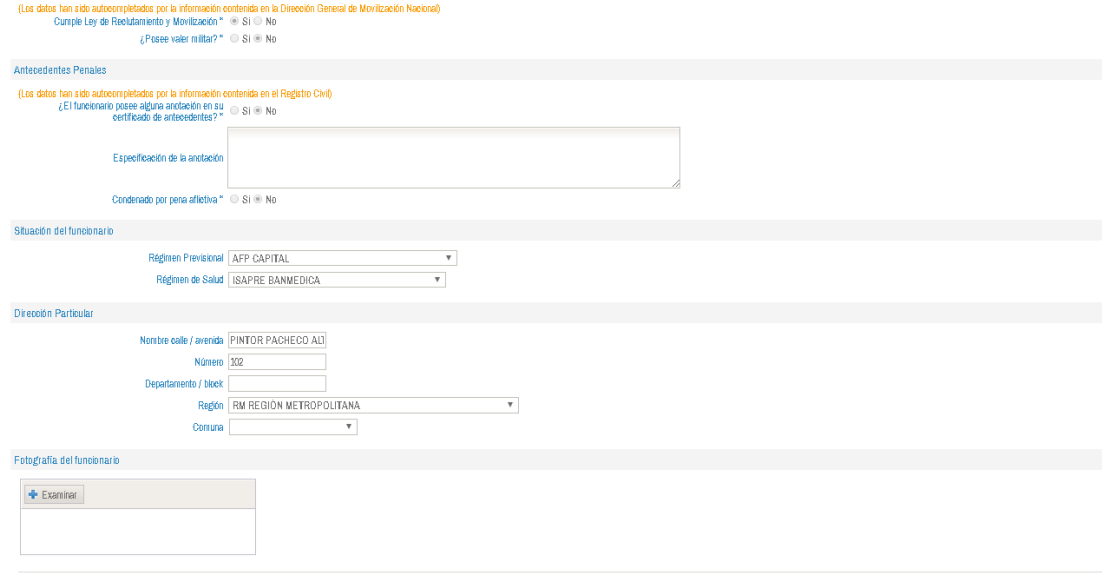

#### $\begin{array}{|c|c|c|c|}\hline \multicolumn{1}{|c|}{\blacktriangleleft} & \multicolumn{1}{|c|}{\blacktriangleleft} & \multicolumn{1}{|c|}{\text{Cancellation}}\\ \hline \end{array}$

En esta pantalla es obligatorio ingresar el correo personal o corporativo.

Posteriormente se presiona **Aceptar** para ingresar a la materia que se va tramitar.

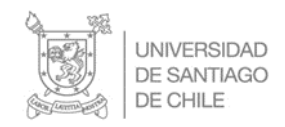

# **Ejemplo de Una Comisión Servicios al Extranjero**

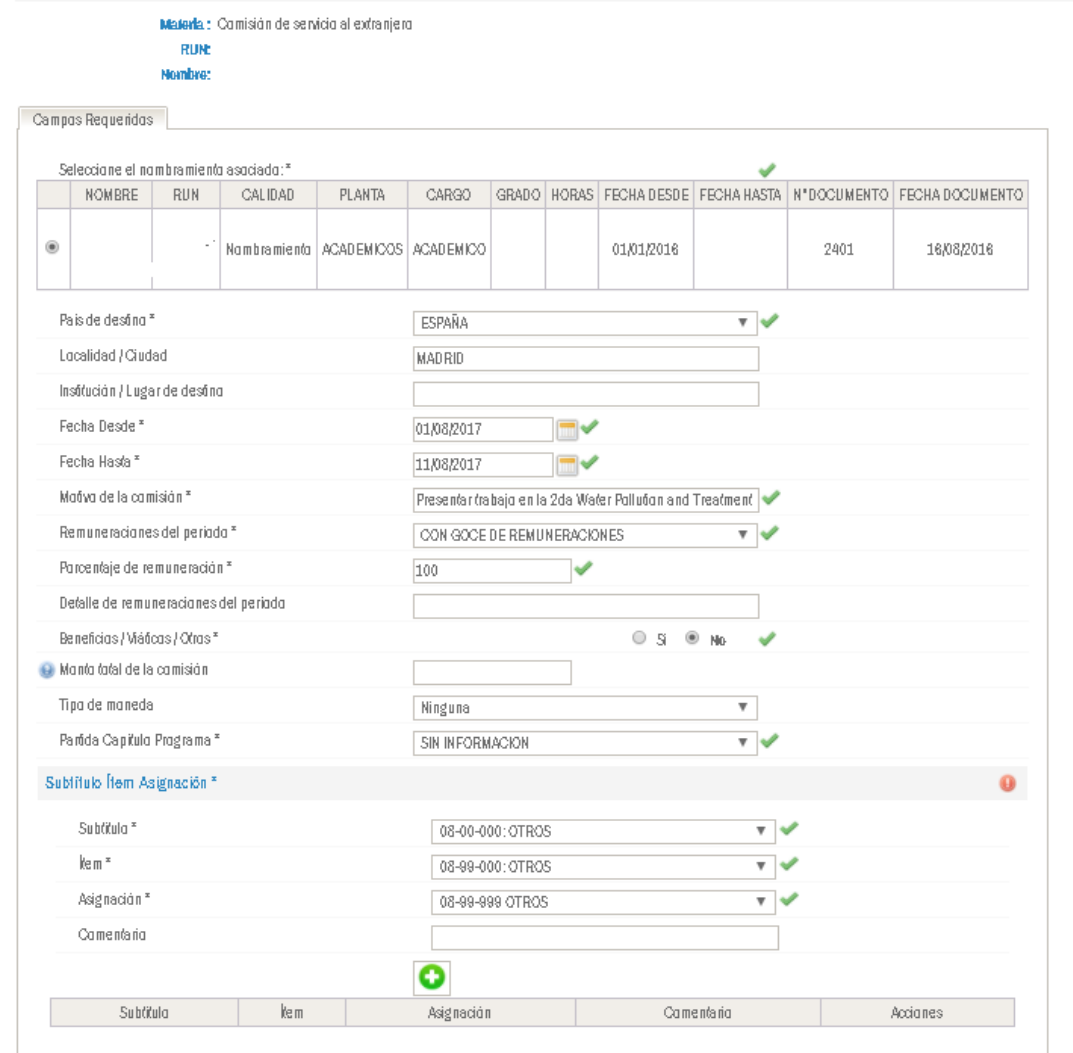

Al presionar se agregar la imputación de las asignaciones y luego se presiona **Siguiente** Y despliego la siguiente pantalla.

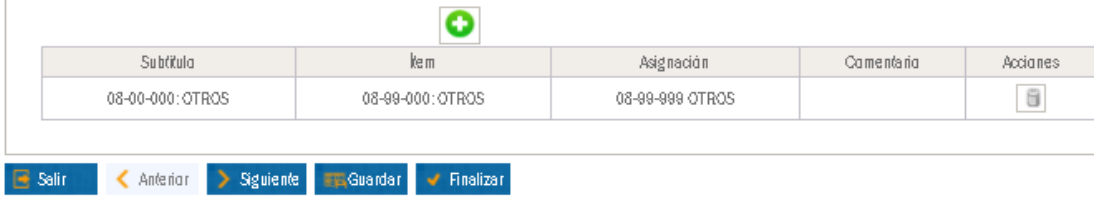

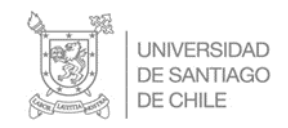

Para el proceso de las Comisiones de Servicios que generan gastos se deben utilizar las siguientes asignaciones:

#### **Con Viáticos** Subtitulo ftem Asignación \* Subtitulo \* A : GASTOS DE OPERACION  $\overline{\mathbf{v}}$   $\overline{\mathbf{v}}$ lem\* A1 : GASTOS EN PERSONAL  $\overline{\mathbf{v}}$   $\overline{\mathbf{v}}$ Asignación \* A1.5: VIATICOS  $\overline{\mathbf{v}}$ Comentario ი Subtitula ke m Asignación Comentario Acciones A : GASTOS DE OPERACION A1 : GASTOS EN PERSONAL A1.5:VIATIOOS  $\boxdot$

**Otros Gastos**

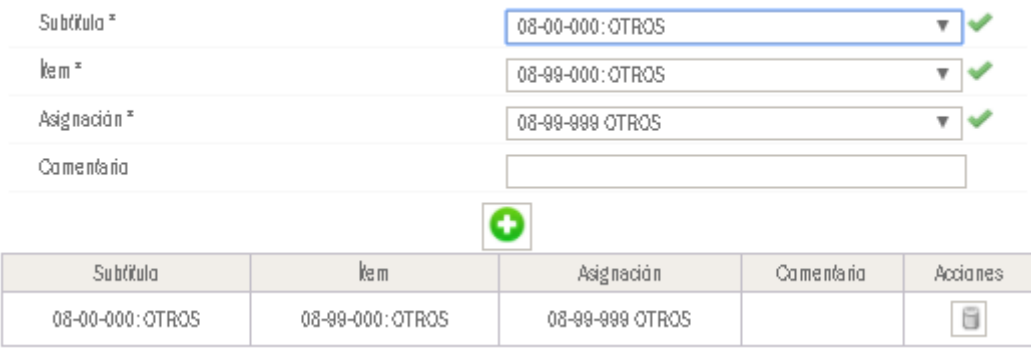

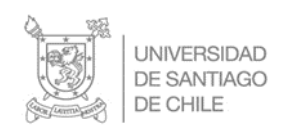

 $\begin{array}{|c|c|c|c|c|}\hline \textbf{\textit{A}n} & \textbf{\textit{A}} & \textbf{\textit{B}} & \textbf{\textit{C}} & \textbf{\textit{C}} & \textbf{\textit{C}} & \textbf{\textit{C}} \\ \hline \textbf{\textit{C}n} & \textbf{\textit{A}} & \textbf{\textit{C}} & \textbf{\textit{C}} & \textbf{\textit{C}} & \textbf{\textit{C}} & \textbf{\textit{C}} & \textbf{\textit{C}} \\ \hline \end{array}$ 

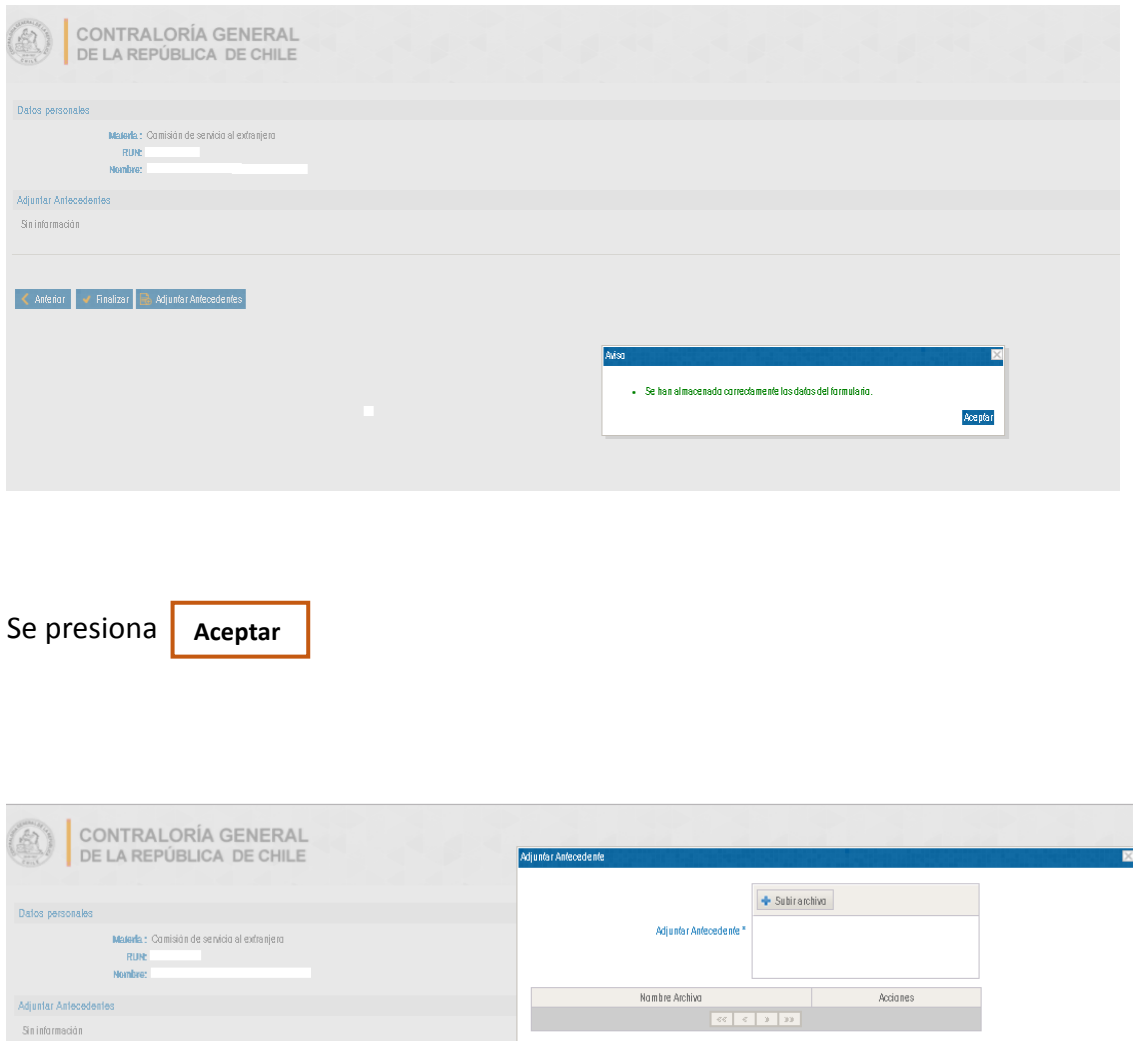

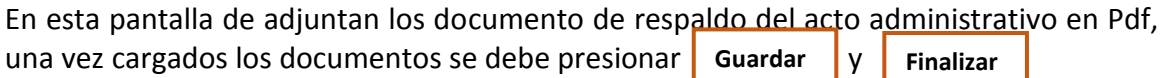

K Valver E Guardar

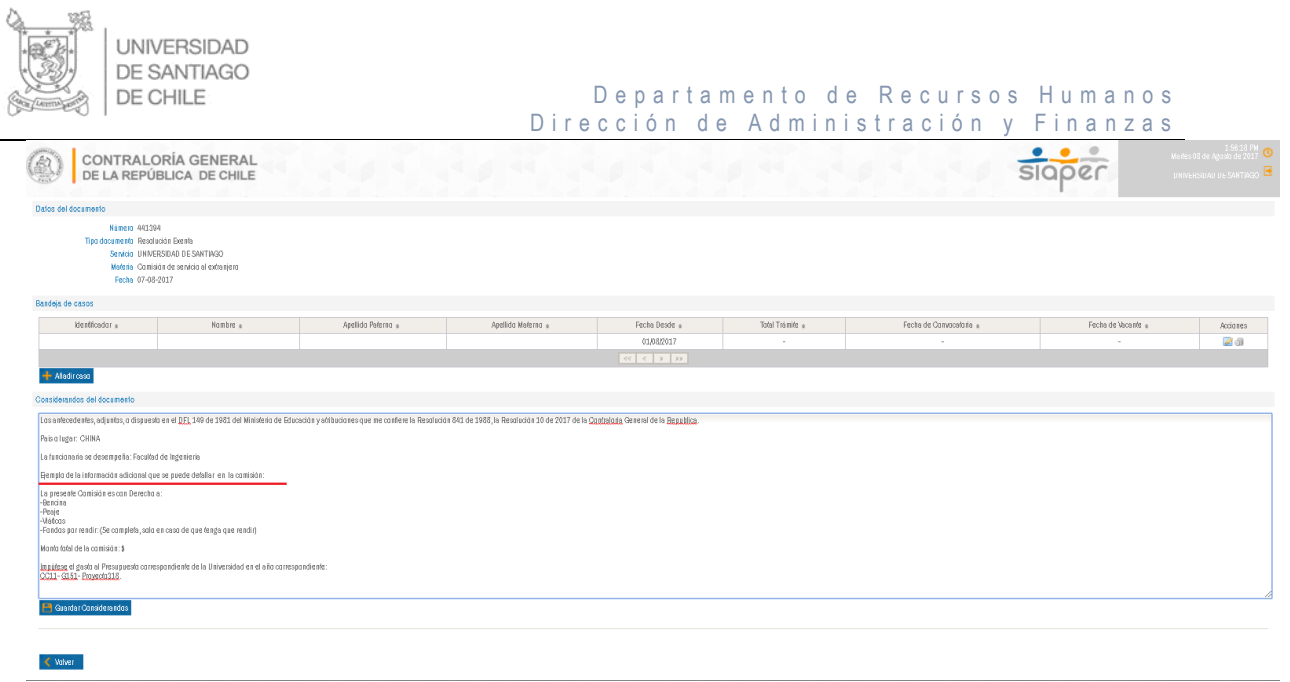

### En esta pantalla se deben ingresar los Vistos:

*"Los antecedentes, adjuntos, o dispuesto en el DFL 149 de 1981 del Ministerio de Educación y atribuciones que me confiere la Resolución 841 de 1988, la Resolución 10 de 2017 de la Contraloria General de la Republica".*

### **Y la información que sea relevante para acto administrativo**

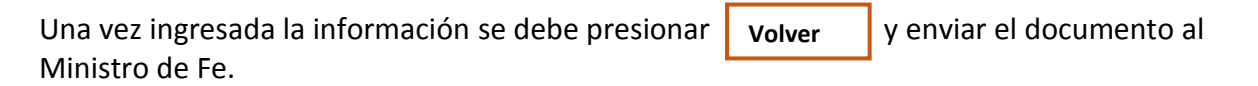

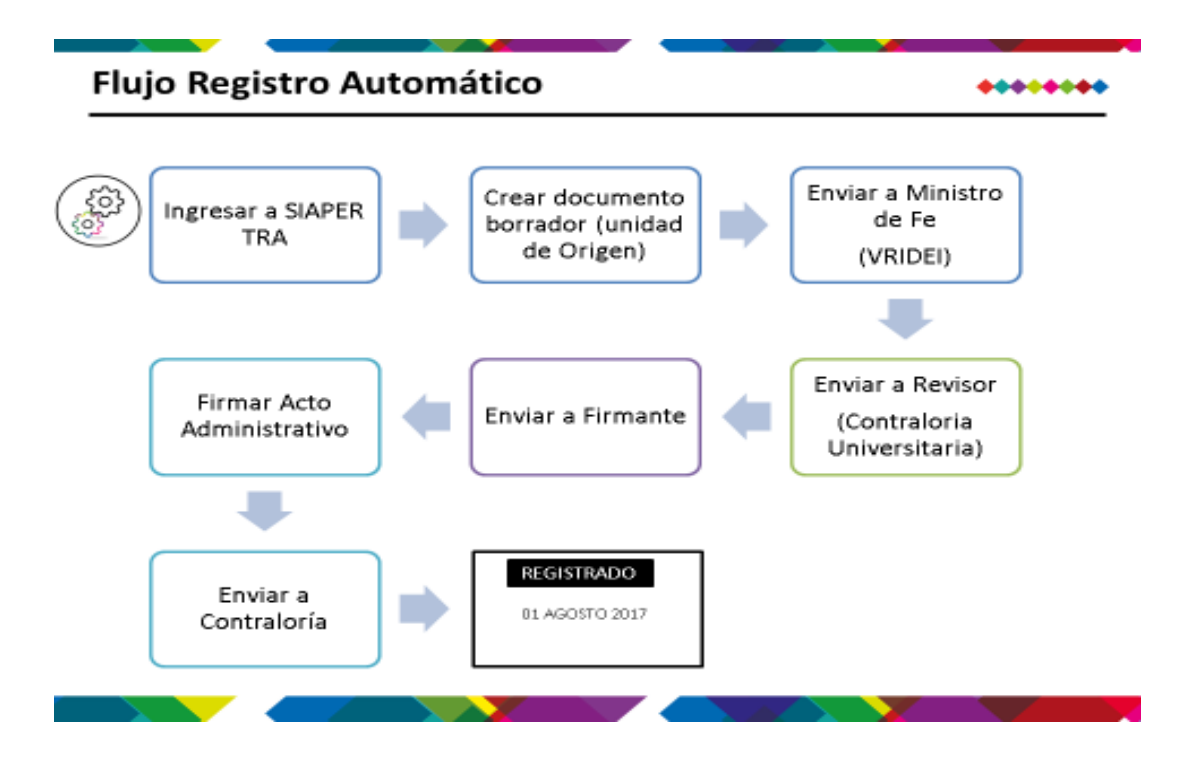

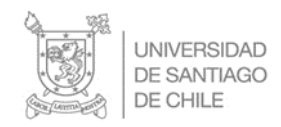

#### **Modelo de Resolución de Comisión al Extranjero-SIAPER**

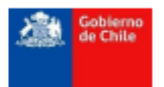

**UNIVERSIDAD DE SANTIAGO** 

COMISIÓN DE SERVICIO EN EL **EXTRANJERO** 

Resolución Exenta RA Nº

**RM REGION METROPOLITANA.** 

**VISTOS Y CONSIDERANDO: Los** antecedentes, adjuntos, o dispuesto en el DFL 149 de 1981 del Ministerio de Educación y anticonnes que me confiere la Resolución 841 de 1968, la Resolución 10 de 2017 de la<br>atribuciones que me confiere la Resolución 841 de 1988, la Resolución 10 de 2017 de la<br>Contraloría General de la Republica.

Pals o Lugar: CHINA

La funcionaria se desempeña: Facultad de Ingeniería

DESUELVO:

DESÍGNESE EN COMISIÓN DE SERVICIO a:

**R.U.N. N\*** , ACADEMICO grado 2º de la planta de ACADEMICOS del UNIVERSIDAD DE SANTIAGO ; a contar del 1 de agosto de 2017 y .<br>hasta el 11 de agosto de 2017 con motivo de Presentar trabajo en la 2da Water Pollution and Treatment Conference WPT 2014 en Suzhou, del 02/08/2014 al 05/08/2017 CHINA - Visitar a National Laboratory of Mineral Materials, China University of Geosciences, Beijing y reunion con el profesor Xiu-Wen Wu en Beijing el dia 9/08/2017. .

Imputese el gasto que corresponda del presupuesto del servicio UNIVERSIDAD DE SANTIAGO. del año presupuestario vigente.

ANÓTESE, COMUNIOUESE Y REGISTRESE

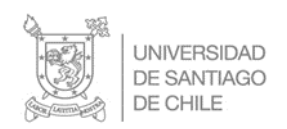

# **Cometido Funcionario**

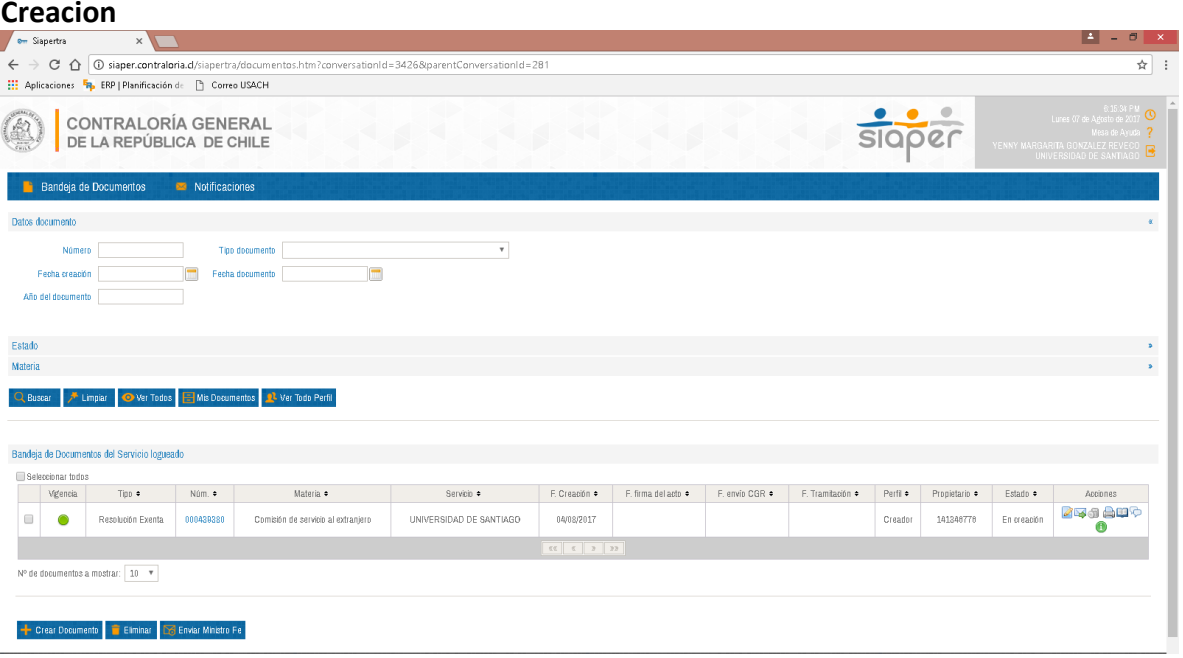

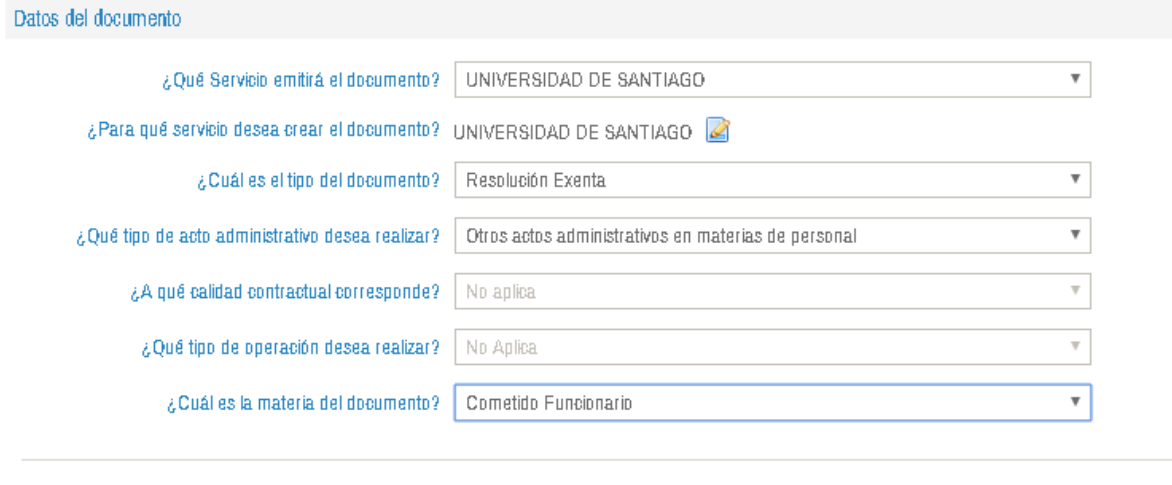

 $\left\langle \right\rangle$  Volver Confirmar

Una vez completada la información solicitada se debe presionar el boton **confirmar** 

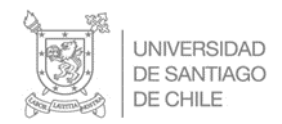

Al presionar esta alternativa aparace la sgte pagina donde se despliega el numero de **BORRADOR**, numero que permitira identificar el documento que se esta creando y también permite añadir el caso (Es asociar el acto administrativo al RUN).

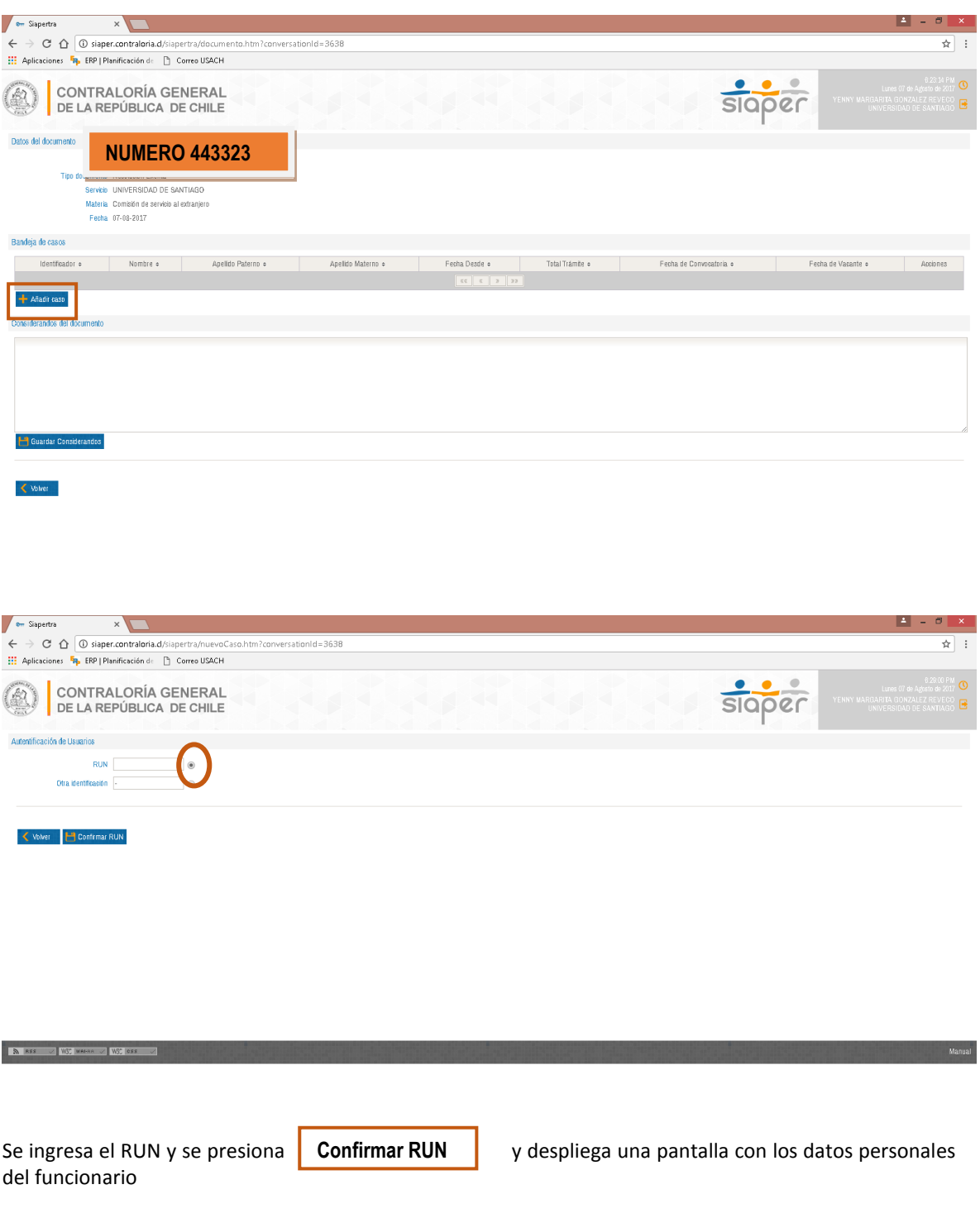

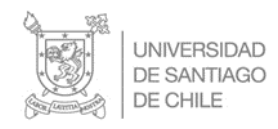

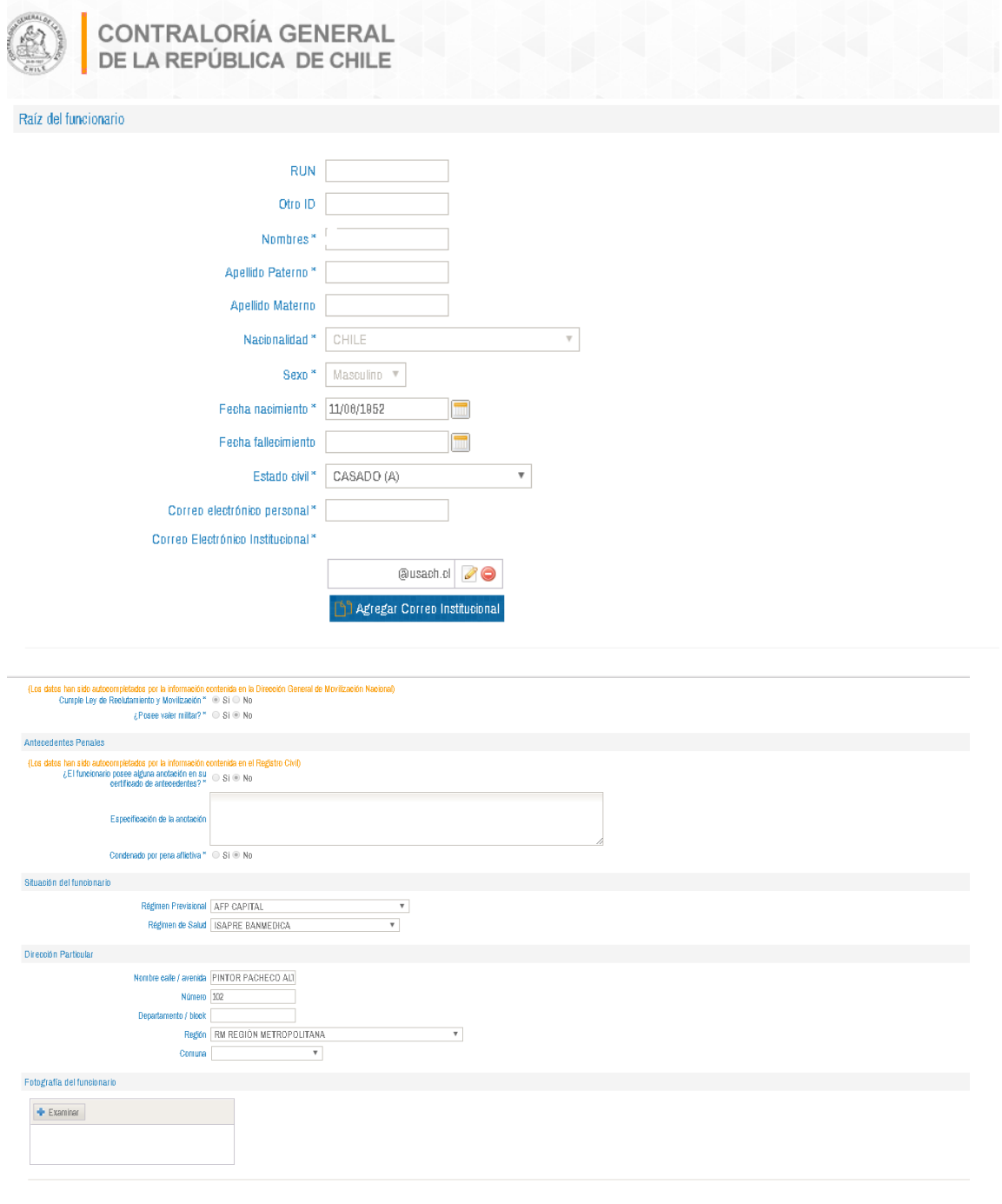

 $\begin{array}{|c|c|c|c|}\hline \multicolumn{1}{|c|}{\text{Aceptar}} & \multicolumn{1}{|c|}{\text{Careelar}}\\ \hline \end{array}$ 

En esta pantalla es obligatorio ingresar el correo personal o corporativo.

Posteriormente se presiona **para experience in para ingresar a la materia que se va tramitar.** 

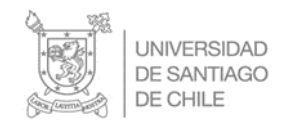

# **Ejemplo Cometido Funcionario**

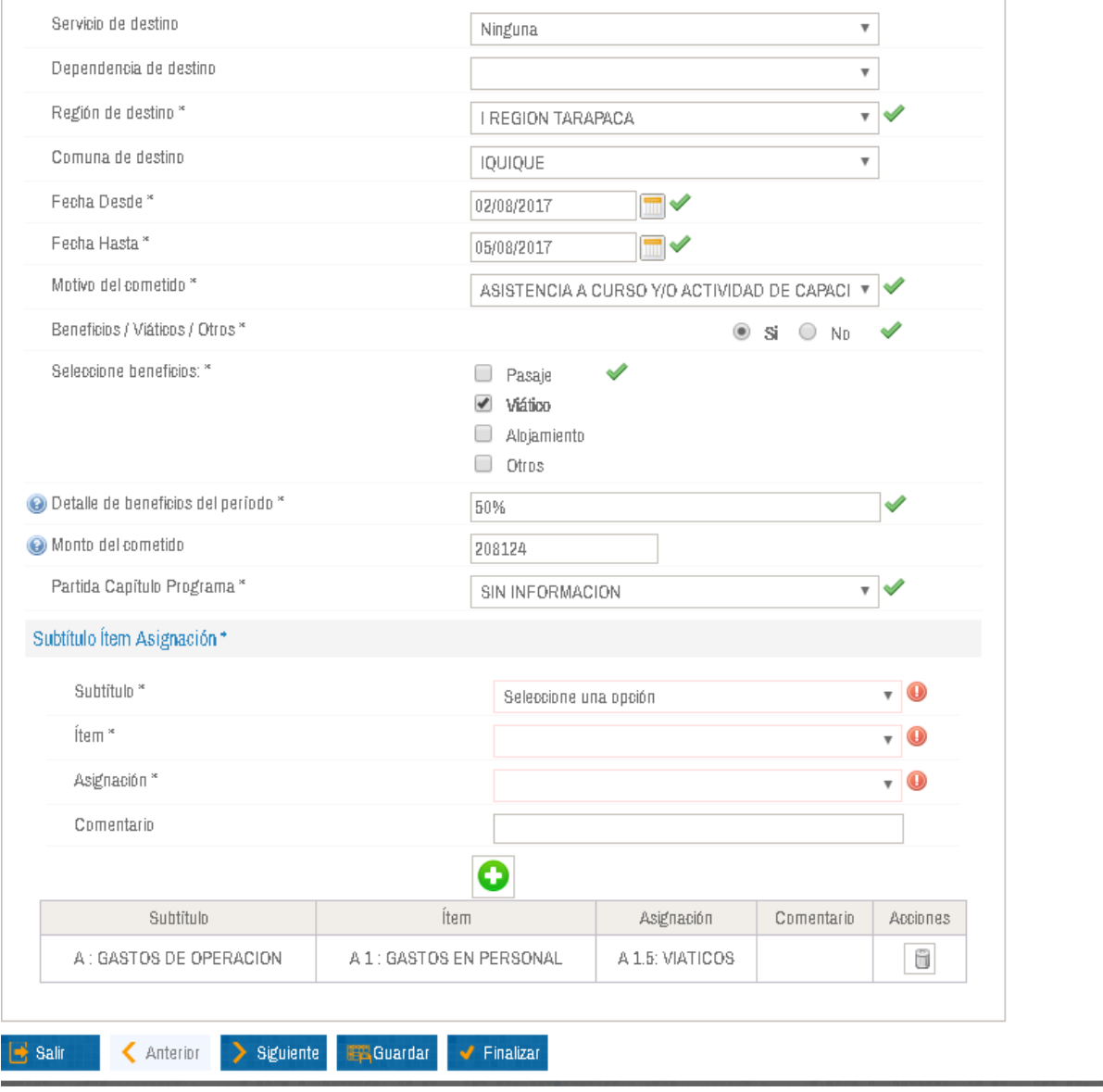

Al presionar se agregar la imputación de las asignaciones y luego se presiona **Siguiente** Y despliego la siguiente pantalla.

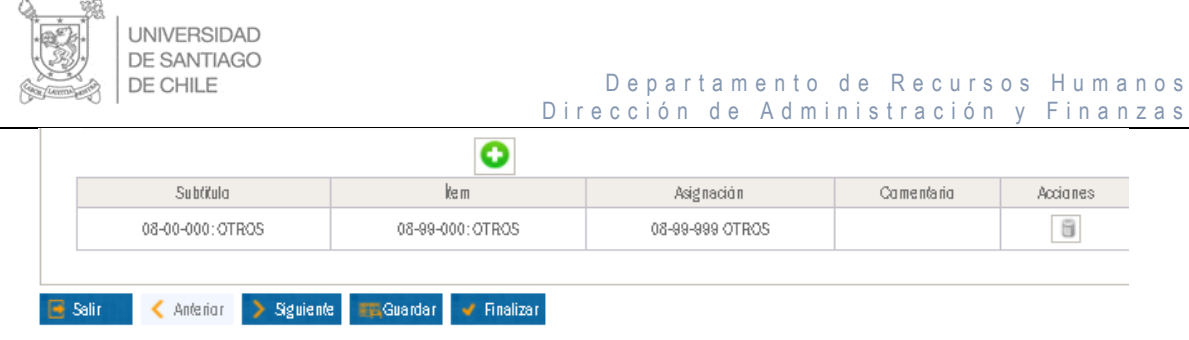

Para el proceso del Cometido Funcionario que generan gastos se deben utilizar las siguientes asignaciones:

# **Con Viáticos**

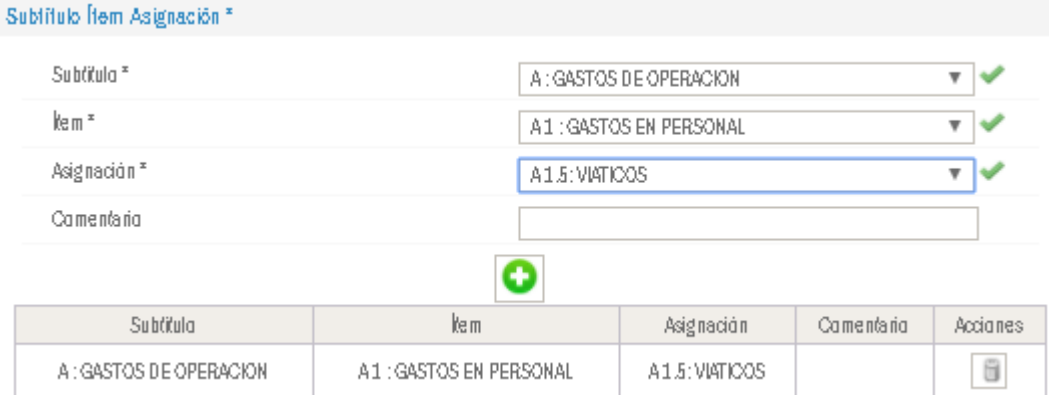

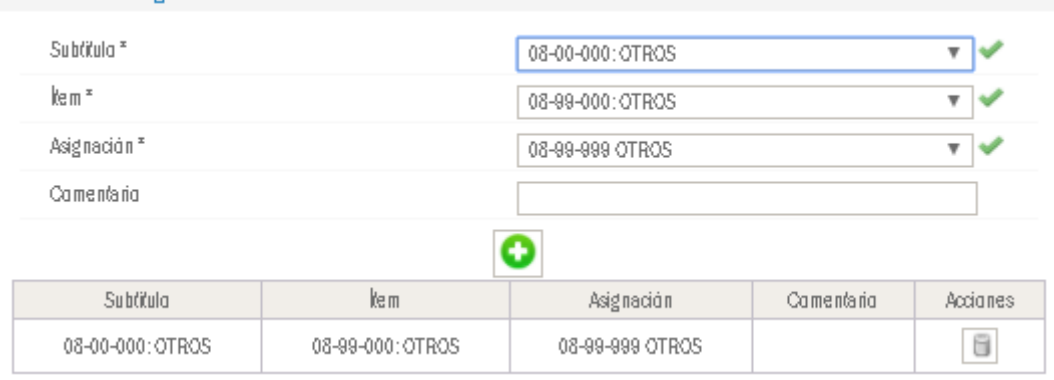

**Otros Gastos**

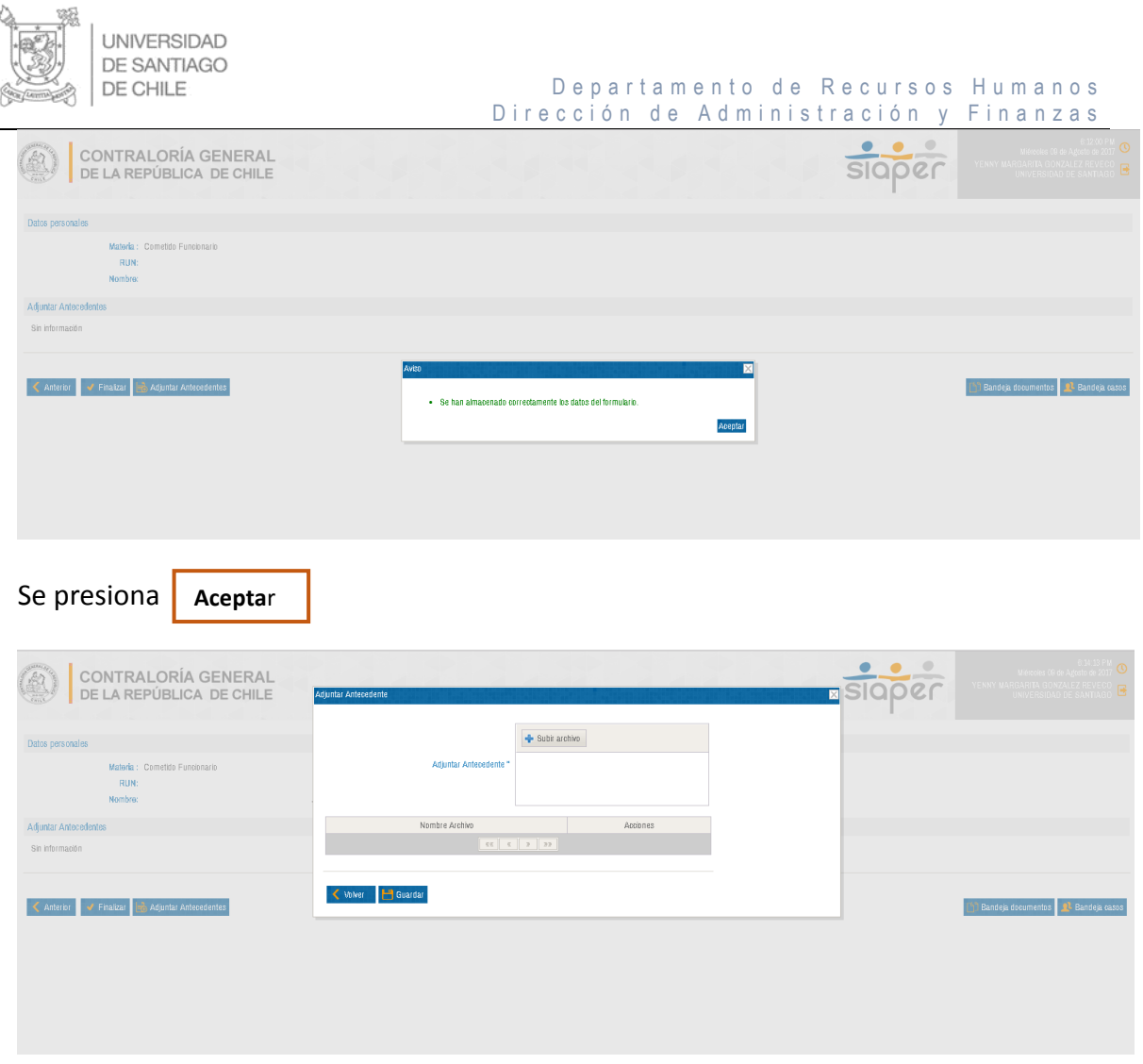

En esta pantalla de adjuntan los documento de respaldo del acto administrativo en Pdf, una vez cargados los documentos se debe presionar **Guardar** y **Finalizar** 

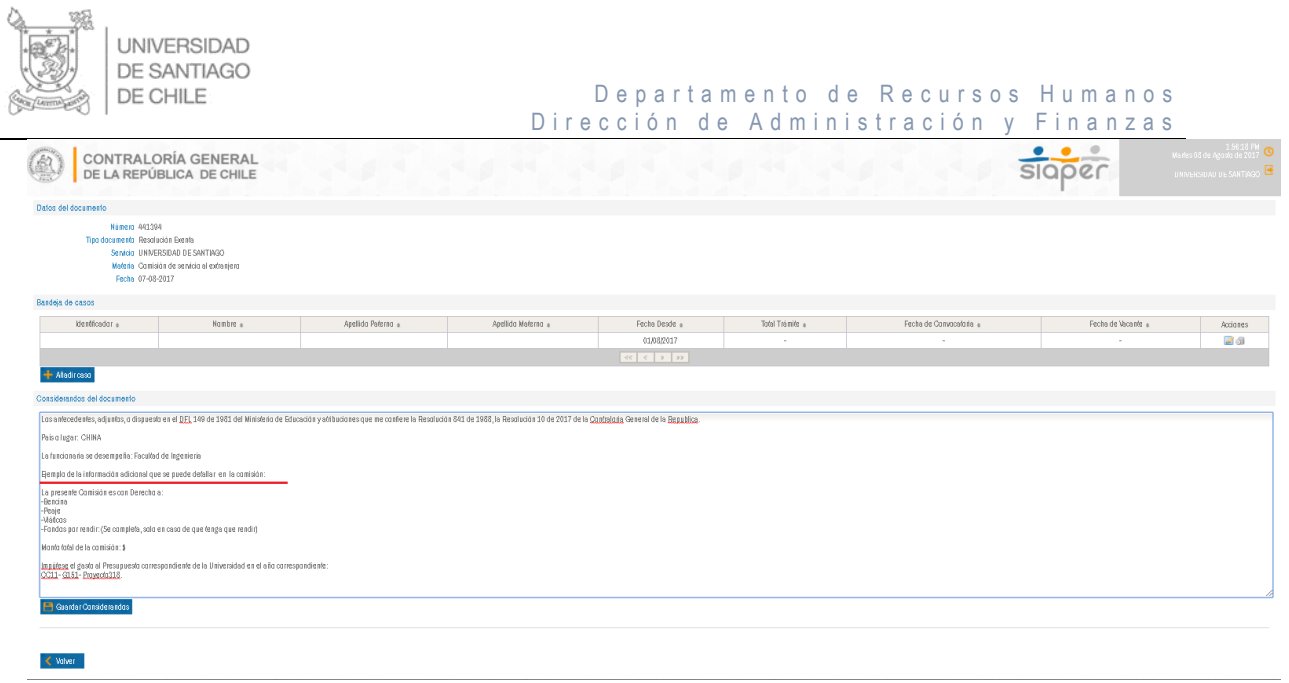

En esta pantalla se deben ingresar los Vistos:

*"Los antecedentes, adjuntos, o dispuesto en el DFL 149 de 1981 del Ministerio de Educación y atribuciones que me confiere la Resolución 841 de 1988, la Resolución 10 de 2017 de la Contraloria General de la Republica".*

**Y la información que sea relevante para acto administrativo**

Una vez ingresada la información se debe presionar volver y enviar el documento al Ministro de Fe. **Volver**

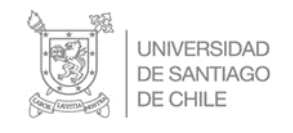

Departamento de Recursos Humanos Dirección de Administración y Finanzas

Flujo Registro Automático

\*\*\*\*\*\*\*\*

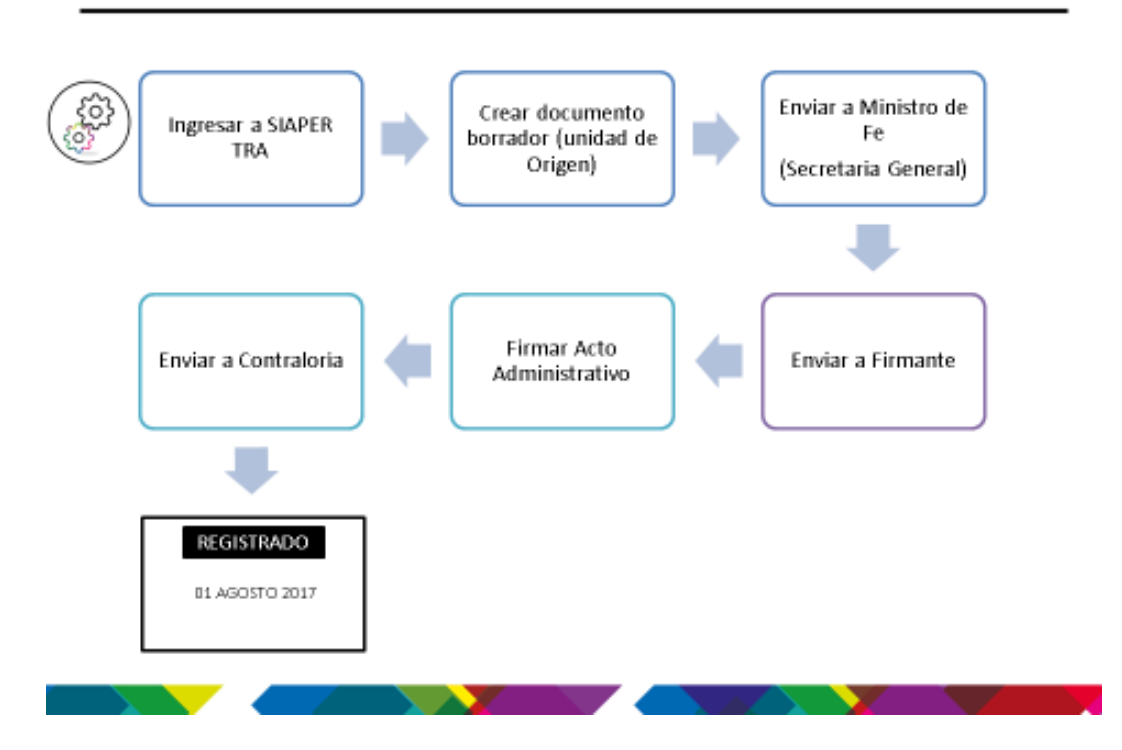

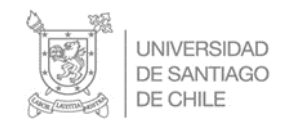

#### **Modelo de Resolución Cometido Funcionario-SIAPER**

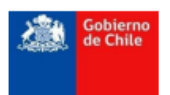

**UNIVERSIDAD DE SANTIAGO** 

**COMETIDO FUNCIONARIO.** 

#### Resolución Exenta RA Nº

RM REGION METROPOLITANA,

**VISTOS Y CONSIDERANDO: Los** antecedentes, adjuntos, o dispuesto en el DFL 149 de 1981 del Ministerio de Educación y atribuciones que me confiere la Resolución 841 de 1988, la Resolución 10 de 2017 de la Contraloria General de la Republica.

La funcionaria se desempeña: Vicerrectoria de Investigación. Desarrollo e innovación. La presente Comisión es con Derecho a: Pasaies Viáticos

Se consideran 3 días de viáticos completos y 1 día viatico parcial.

Monto total de la comisión: \$ 208.124.-

Impútese el gasto al Presupuesto correspondiente de la Universidad en el año correspondiente: CC68 Prog 1.51 Nro. de Proyecto de Asistencia Tec. TNS-4820 ASESORÍAS TÉCNICAS A INSTITUCIONALES DE EDUCACIÓN SUPERIOR

Objetivo:

Entrega de resultados de diagnostico de planes de estudios e informe de propuesta de mejoras para planes de estudios en el marco del proyecto de asesoría a la Universidad Nacional Arturo Prat-Iquique

#### **RESUELVO:**

#### **DESÍGNESE EN COMETIDO FUNCIONARIO a:**

a).. ., RUN N° : de UNIVERSIDAD DE SANTIAGO ; a contar del 2 de agosto de 2017 y hasta el 5 de agosto de 2017, con motivo de REUNIÓN EN OTRA DEPENDENCIA DEL SERVICIO.

Establécese que la citada persona tendrá derecho a 50%.

Impútese el gasto que corresponda al Subtítulo A 1.5, del presupuesto del servicio<br>UNIVERSIDAD DE SANTIAGO, del año presupuestario vigente.

ANÓTESE, COMUNÍQUESE Y REGÍSTRESE

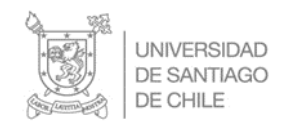

# **Bandeja de Documentos**

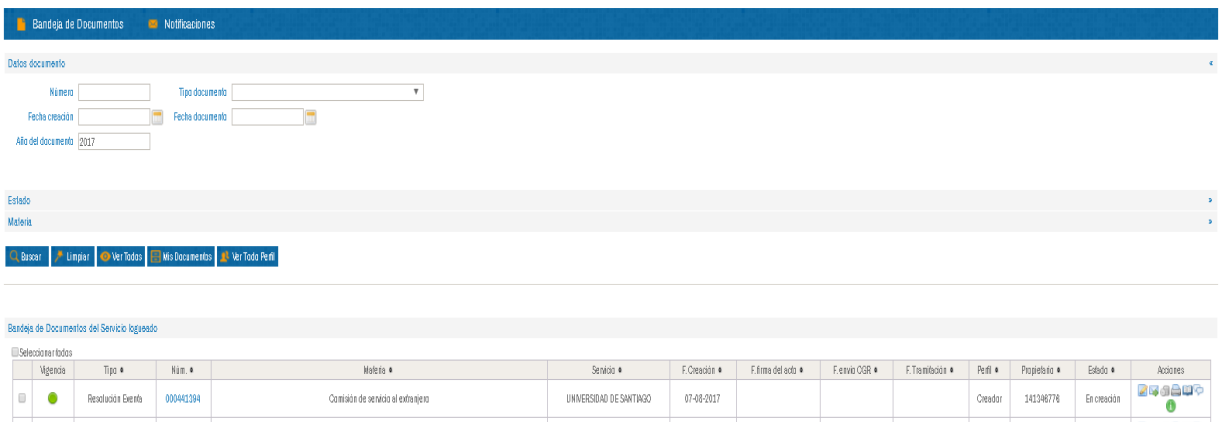

Esta pantalla que permite efectuar controles de los documentos creados

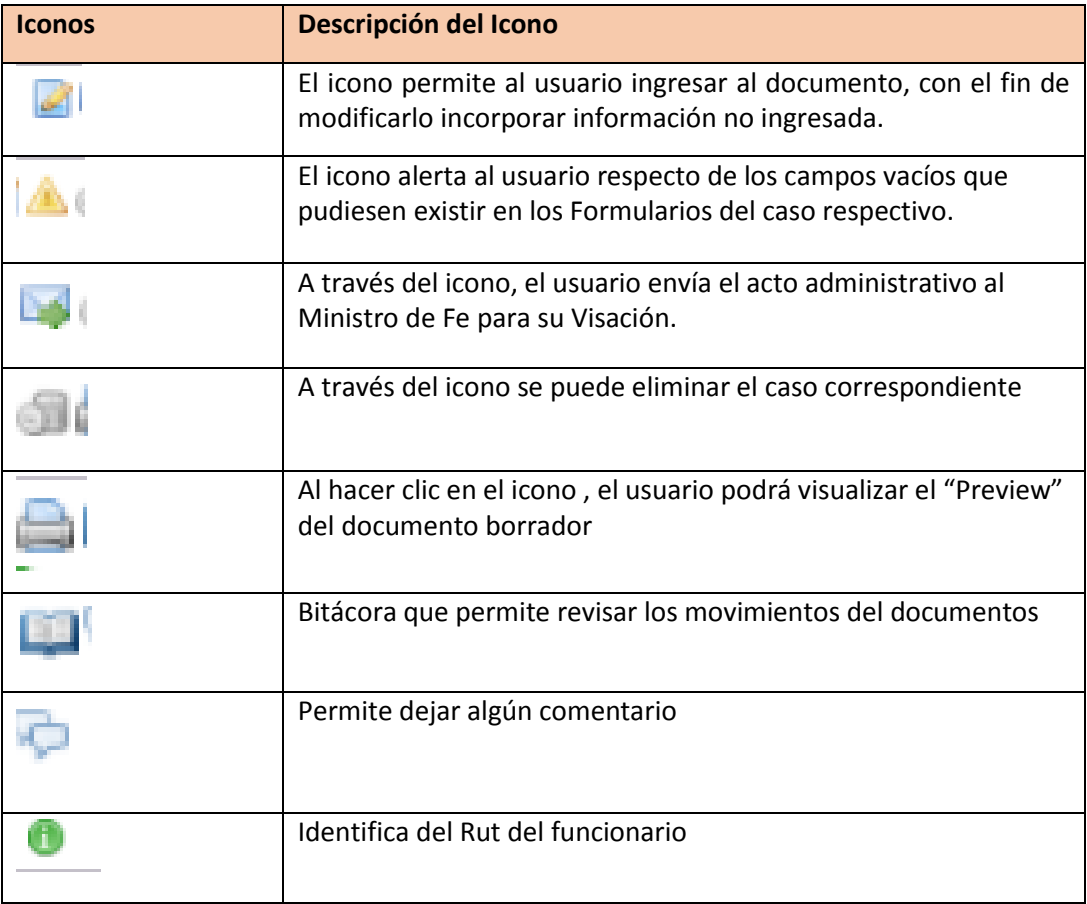